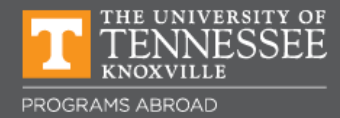

## How to Schedule an Advising Appointment

Haslam College of Business International Programs and Study Abroad Office

Schedule your appointment online through Vol Academic Connect (Navigate).

Here is how:

- 1. Log into Vol Academic Connect (Navigate) through your myUTK account.
- 2. On the front page of your account, click on the blue button in the upperright-hand corner, Schedule an Appointment.
- 3. On the next page, select Haslam College of Business from the drop-down menu.
- 4. On the next drop-down menu, click "Int'l Programs/Study Abroad Appointment" under Haslam College of Business - Student Engagement & Success.
- 5. Select a date and click the Find Available Time button.
- 6. On the next page, you may choose from appointments in-person (noted as Level M) or Zoom/Online. Scroll through calendar dates, meeting times, and advisors to make your selection. Your may schedule an appointment with any IPSA advisor.